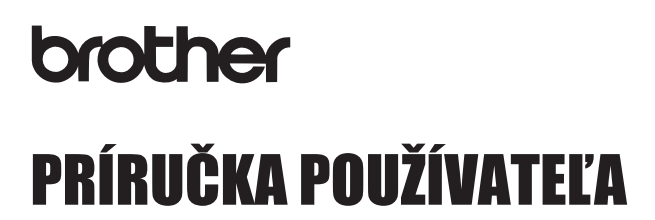

P-touch

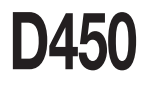

**Pred používaním zariadenia P-touch si prečítajte túto príručku používateľa. Majte túto príručku používateľa poruke pre prípad potreby v budúcnosti. Navštívte nás na adrese http://support.brother.com/, kde nájdete produktovú podporu a odpovede na často kladené otázky (FAQ).**

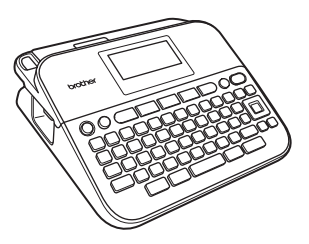

**SLOVENSKY** 

**www.brother.com**

# **ÚVOD**

Ďakujeme vám za zakúpenie produktu P-touch D450.

Táto príručka obsahuje rôzne upozornenia a základné postupy na používanie tohto štítkovača. Pred použitím zariadenia si túto príručku pozorne prečítajte a uschovajte ju na dostupnom mieste pre budúce použitie.

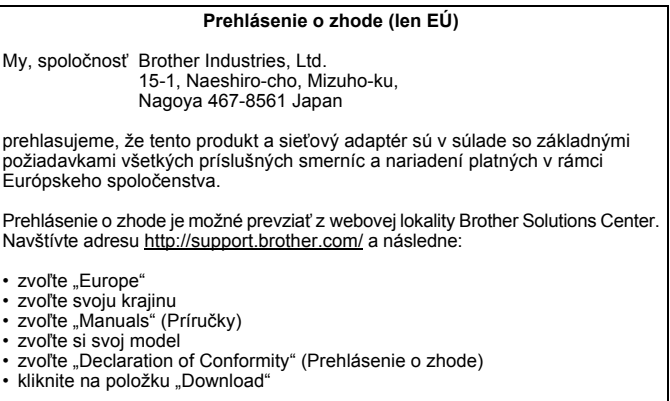

Vyhlásenie sa prevezme vo forme súboru PDF.

#### **Prehlásenie o medzinárodnej zhode s ENERGY STAR®**

Účelom medzinárodného programu ENERGY STAR® je podpora vývoja a popularizácie energeticky účinných kancelárskych zariadení. Ako partner programu ENERGY STAR® spoločnosť Brother Industries, Ltd. rozhodla, že toto zariadenie je v súlade s požiadavkami programu ENERGY STAR®, ktoré sa týkajú energetickej účinnosti.

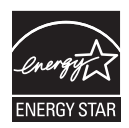

#### **Informácie týkajúce sa zhody s nariadením Komisie 801/2013**

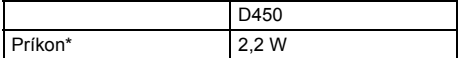

<span id="page-1-0"></span>\* Keď sú všetky sieťové porty aktivované a pripojené

#### **Poznámky k zostaveniu a vydaniu**

Táto príručka bola zostavená a vydaná pod dohľadom spoločnosti Brother Industries, Ltd., pričom zahŕňa najnovšie popisy a špecifikácie produktov. Obsah tejto príručky, ako aj špecifikácie tohto zariadenia, sa môžu meniť bez predchádzajúceho upozornenia.

V prípade vydania nových verzií softvéru pre zariadenie D450 sa môže stať, že táto príručka nebude zohľadňovať aktualizované funkcie. Môže sa teda stať, že používaný softvér a obsah tejto príručky sa nebudú zhodovať.

Všetky obchodné názvy a názvy produktov, ktorých súčasťou sú názvy spoločností, uvádzané na produktoch značky Brother, súvisiacich dokumentoch a na akýchkoľvek iných materiáloch, sú obchodné známky alebo registrované obchodné známky týchto príslušných spoločností.

BROTHER je obchodná známka alebo registrovaná obchodná známka spoločnosti Brother Industries, Ltd.

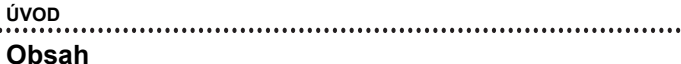

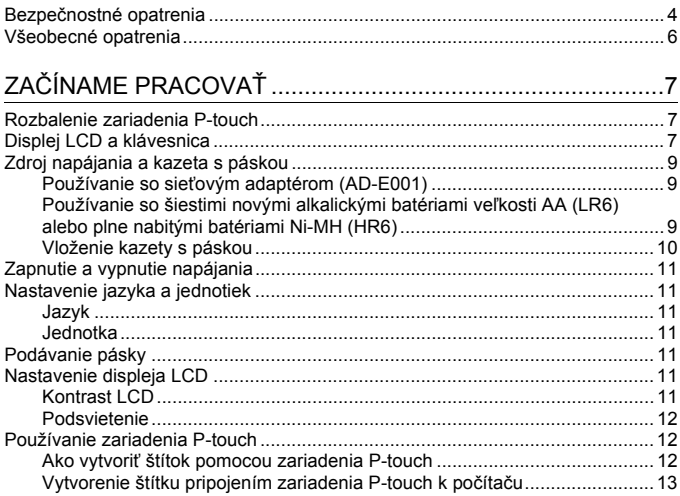

# 

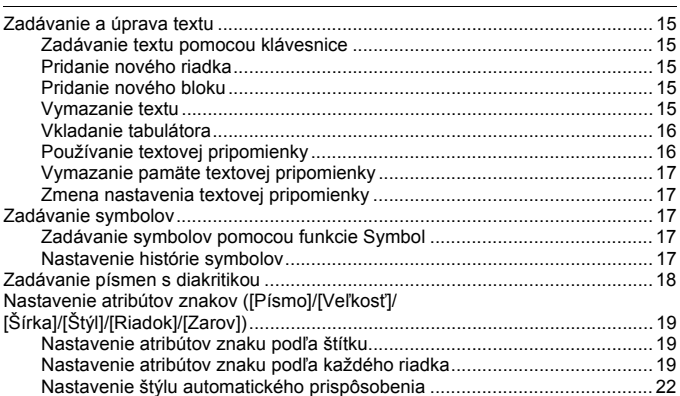

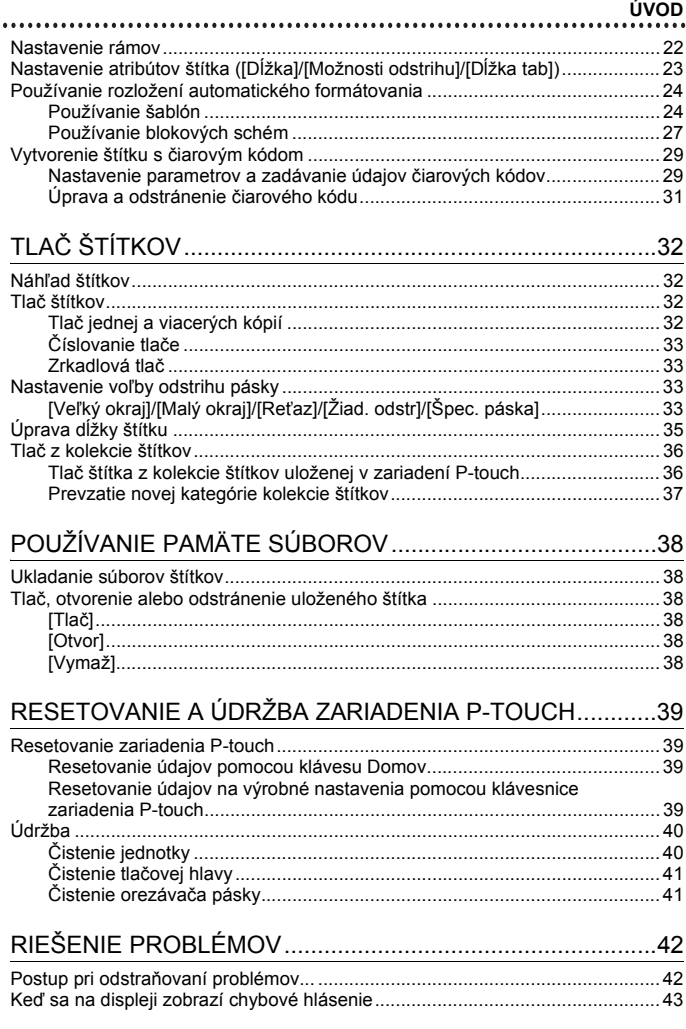

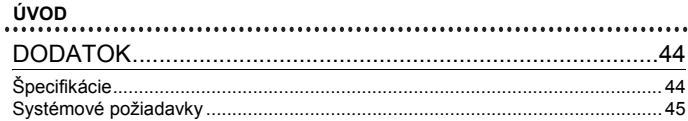

**ÚVOD**

## <span id="page-6-0"></span>**Bezpečnostné opatrenia**

Niektoré dôležité upozornenia sa uvádzajú v podobe rôznych symbolov za účelom predchádzania zraneniam alebo škodám. Symboly a ich významy sú nasledovné:

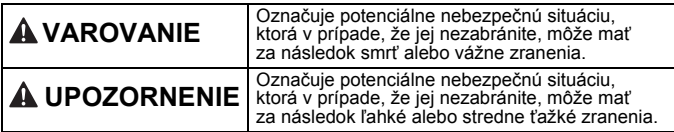

V tejto príručke sú použité nasledovné symboly:

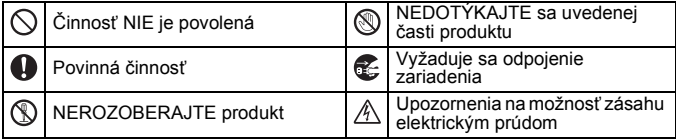

# **VAROVANIE**

Postupujte podľa týchto pokynov, aby ste sa vyhli riziku požiaru, popálenín, poranenia, zásahu elektrickým prúdom, poškodeniu, prehriatiu, šírenia nezvyčajného zápachu alebo dymu zo zariadenia.

- **Pre zariadenie P-touch vždy** používajte určené napätie a určený sieťový adaptér (AD-E001), aby nedošlo k poškodeniu alebo poruche.
- $\mathbb{A}$  Nedotýkajte sa sieťového adaptéra ani zariadenia P-touch počas búrky.
- Zariadenie P-touch/sieťový adaptér nepoužívajte na miestach s vysokou vlhkosťou, ako sú napr. kúpeľne.
- Na napájací kábel ani na zástrčku neklaďte ťažké predmety a dbajte, aby ste ich nepoškodili. Napájací kábel neohýbajte ani neťahajte násilím. Keď sieťový adaptér odpájate z napájacej zásuvky, vždy ho držte.
- **O** Skontrolujte, či je zástrčka kábla úplne zasunutá v napájacej zásuvke. Nepoužívajte uvoľnené ani poškodené zásuvky.
- $\heartsuit$  Nedovoľte, aby sa zariadenie P-touch, sieťový adaptér, napájacia zástrčka kábla alebo batérie namočili. Nedotýkajte sa ich mokrými rukami a dávajte pozor, aby sa na ne nevyliali nápoje.
- Keďže tekutina z vytečených batérií môže mať v prípade vniknutia do očí za následok stratu zraku, v takejto situácii si okamžite vypláchnite oči veľkým množstvom čistej vody a vyhľadajte lekársku pomoc.
- Zariadenie P-touch, sieťový adaptér ani batérie nerozoberajte ani neupravujte.
- Zabráňte kontaktu kovových predmetov s kladným a záporným pólom batérie súčasne.
- $\heartsuit$  Pri výmene batérií nepoužívajte ostré predmety, ako napríklad pinzety alebo kovové perá.
- Batérie nevhadzujte do ohňa ani ich nevystavujte nadmernému teplu.
- Ak si počas prevádzky alebo skladovania všimnete nezvyčajný zápach, teplo, zmenu farby, deformáciu alebo čokoľvek iné neobvyklé, okamžite odpojte sieťový adaptér, vyberte batérie a zariadenie P-touch prestaňte používať.

# **VAROVANIE**

- Nepoužívajte poškodené alebo vytečené batérie, keďže tekutina batérie sa vám môže dostať na ruky.
- $\circledS$  Nepoužívajte batérie, ktoré sú zdeformované, vytečené alebo ktorých štítok je poškodený. Hrozí nebezpečenstvo zvýšenia teploty.
- Bezprostredne po tlačení sa nedotýkajte kovových častí v blízkosti tlačovej hlavy.
- $\heartsuit$  V prípade, že zariadenie P-touch nepoužívate, skladujte ho mimo dosahu detí. Deťom nedovoľte vkladať časti zariadenia P-touch alebo štítky do úst. Ak dôjde k prehltnutiu nejakých častí, vyhľadajte lekársku pomoc.
- Nepoužívajte poškodený kábel adaptéra ani napájaciu zástrčku.  $\bullet$ 
	- Zariadenie P-touch NEPOUŽÍVAJTE, ak sa v ňom nachádzajú cudzie predmety. Ak do zariadenia P-touch vnikne akýkoľvek cudzí predmet, odpojte sieťový adaptér, vyberte batérie a obráťte sa na zákaznícky servis **Brother**

# **UPOZORNENIE**

Dodržiavajte tieto pokyny, aby ste predišli poraneniu osôb, vytečeniu tekutiny, popáleniu alebo tvorbe tepla.

- Nedotýkajte sa noža orezávača.  $\circledcirc$
- Ak sa tekutina z vytečených batérií dostane na vašu pokožku alebo odev, okamžite ich opláchnite čistou vodou.
- Ak zariadenie P-touch nemienite používať, vyberte batérie a odpojte sieťový adaptér.
- Batérie nepoužívajte iným spôsobom, než je to odporúčané. Nepoužívajte kombináciu starých a nových batérií, prípadne kombinácie odlišných typov, úrovní nabitia, producentov alebo modelov batérií. Nevkladajte batériu s opačnou polaritou (+ a –).
- Zariadenie P-touch/sieťový adaptér nehádžte na zem ani naň neudierajte.
- Na displej LCD netlačte.
- $\bigcirc$  Pri zatváraní priestoru pre kazetu s páskou alebo krytu batérie nevkladajte prsty dovnútra zariadenia P-touch.
- **P** Pred používaním nabíjateľných batérií typu Ni-MH si pozorne prečítajte pokyny na používanie batérií a nabíjačky batérií, aby ste ich používali správnym spôsobom.
- $\bullet$ Batérie Ni-MH pred použitím nabite pomocou špeciálnej nabíjačky.

## <span id="page-8-0"></span>**Všeobecné opatrenia**

- V závislosti od polohy, materiálu a prostredia sa môže štítok odlepiť alebo sa naopak nebude dať odlepiť, môže sa zmeniť farba štítku alebo sa jeho farba prenesie na iné predmety. Pred použitím štítku skontrolujte okolité prostredie a materiál.
- Zariadenie P-touch nepoužívajte inak alebo na iné účely, než ako sa to popisuje v tejto príručke. V opačnom prípade môže dôjsť k nehodám alebo poškodeniu zariadenia P-touch.
- V zariadení P-touch používajte pásky TZe značky Brother.
- Na čistenie zariadenia používajte len mäkkú, suchú látku; nikdy nepoužívajte lieh alebo iné organické rozpúšťadlá.
- Na čistenie tlačovej hlavy používajte mäkkú utierku; tlačovej hlavy sa nikdy nedotýkajte rukami.
- Do výstupného otvoru pásky, konektora sieťového adaptéra alebo portu USB atď. NEDÁVAJTE žiadne cudzie predmety.
- Zariadenie P-touch/batérie/sieťový adaptér nenechávajte na priamom slnku alebo daždi, v blízkosti ohrievačov alebo iných horúcich zariadení, na žiadnom mieste vystavenom extrémne vysokým alebo nízkym teplotám (napr. na palubnej doske alebo zadnej časti auta), vysokej vlhkosti alebo prašnému prostrediu.
- Na páčku orezávača nevyvíjajte nadmerný tlak.
- Nepokúšajte sa o tlač, keď je kazeta prázdna; poškodíte tlačovú hlavu.
- Pásku neťahajte počas tlače alebo posunu; poškodí sa páska aj zariadenie P-touch.
- Odporúčame vám používať kábel USB dodaný so zariadením P-touch. V prípade, že potrebujete použiť iný kábel USB, zabezpečte, aby bol veľmi kvalitný.
- V prípade opravy zariadenia P-touch alebo vybitia batérie dôjde k strate všetkých údajov uložených v pamäti.
- Zariadenie P-touch nie je vybavené funkciou nabíjania nabíjateľných batérií.
- Vytlačený text sa môže líšiť od textu zobrazovaného na displeji LCD.
- Dĺžka vytlačeného štítka sa môže líšiť od zobrazenej dĺžky štítka.
- V prípade, že je zariadenie odpojené dlhšie ako dve minúty, celý text nastavenia formátovania a všetky textové súbory uložené v pamäti sa stratia.
- S týmto modelom môžete používať aj teplom sťahovaciu trubičku. Ďalšie informácie nájdete na webovej lokalite spoločnosti Brother [\(http://www.brother.com/](http://www.brother.com/)). Ak používate teplom sťahovaciu trubičku, nie je možné tlačiť rámčeky, prednastavené šablóny P-touch template, ani používať niektoré nastavenia písma. Pri použití pásky TZe môžu byť okrem toho vytlačené znaky menšie.
- **Počas produkcie a dodávky zariadenia sa na displeji nachádza čistá ochranná fólia. Pred používaním je potrebné fóliu odlepiť.**

# <span id="page-9-0"></span>**ZAČÍNAME PRACOVAŤ**

## <span id="page-9-1"></span>**Rozbalenie zariadenia P-touch**

**Obsah balenia**

**P-touch**

**Štartovacia kazeta s páskou**

**Sieťový adaptér**

**Kábel USB**

**Príručka používateľa**

## <span id="page-9-2"></span>**Displej LCD a klávesnica**

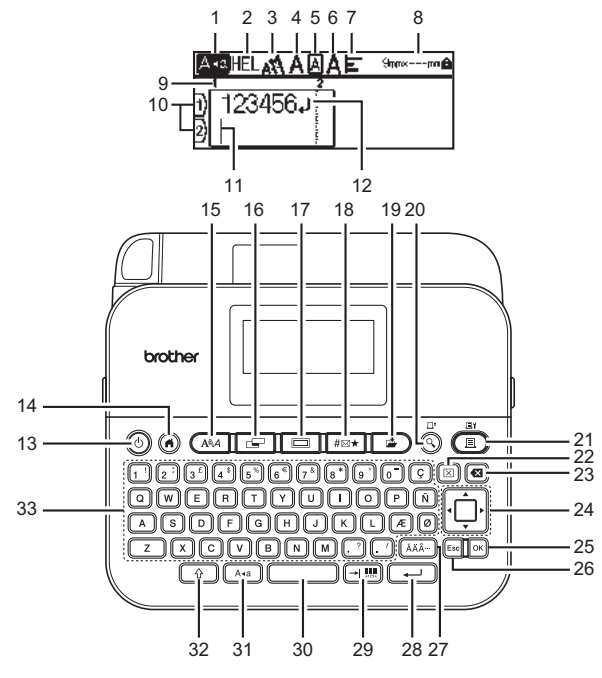

Predvolený jazyk je [Anglický].

**ZAČÍNAME PRACOVAŤ**

- **1. Režim veľkých písmen 2. – 7. Informácie štýlu 8. Šírka pásky x dĺžka štítka 9. Číslo bloku 10. Číslo riadka**
- **Kurzor**
- **12. Zalomená šípka 13. Napájanie**
- 
- **14. Domov**
- **15. Písmo**
- **16. Štítok**
- **17. Rám**
- **18. Symbol**
- **19. Uložiť**
- **20. Náhľad**
- **21. Tlač**
- **22. Vyčistiť**
- **23. Backspace**
- **24. Kurzor**
- **25. OK**
- **26. Esc (Ukončiť)**
- **27. Diakritika**
- **28. Enter**
- **29. Tabulátor/Čiarový kód**
- **30. Medzera**
- **31. Veľké písmená**
- **32. Shift**
- **33. Písmeno**

#### **POZNÁMKA**

• Keď je zapnutý režim veľkých písmen (Caps), všetky písmená sa píšu veľké.

...........

- Môžete zadať maximálne 280 znakov textu.
- Pomocou  $(\sqrt{a})$  v kombinácii s klávesom písmena alebo čísla zadáte veľké písmená alebo symboly uvedené v pravom hornom rohu klávesov.
- Pomocou  $\blacktriangle$  alebo  $\nabla$  spolu s  $(\sqrt{a})$  prejdete na začiatok predchádzajúceho alebo nasledujúceho bloku.
- Pomocou  $\blacktriangleleft$  alebo  $\blacktriangleright$  spolu s  $(\lceil \frac{1}{2} \rceil)$  prejdete na začiatok alebo koniec aktuálneho riadka.
- Ak sa chcete pri výbere nastavení vrátiť na predvolenú položku, stlačte  $($ ).
- Ak nie je uvedené inak, akýkoľvek úkon zrušíte pomocou  $(\mathbb{E}_{\text{sc}})$ .
- $\cdot$  Stlačením  $( \widehat{\wedge} )$  sa vrátite na domovskú obrazovku.
- Dĺžka štítku zobrazená na displeji LCD sa môže mierne odlišovať od jeho skutočnej dĺžky po vytlačení.

## <span id="page-11-0"></span>**Zdroj napájania a kazeta s páskou**

#### <span id="page-11-1"></span>**Používanie so sieťovým adaptérom (AD-E001)**

Zasuňte zástrčku kábla adaptéra do zásuvky sieťového adaptéra na pravej strane zariadenia. Zasuňte zástrčku do najbližšej štandardnej elektrickej zásuvky.

.............

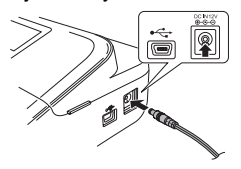

#### <span id="page-11-2"></span>**Používanie so šiestimi novými alkalickými batériami veľkosti AA (LR6) alebo plne nabitými batériami Ni-MH (HR6)**

Dbajte, aby mali póly správnu orientáciu. Pri vyberaní batérií postupujte podľa krokov na jej inštaláciu, len v opačnom poradí.

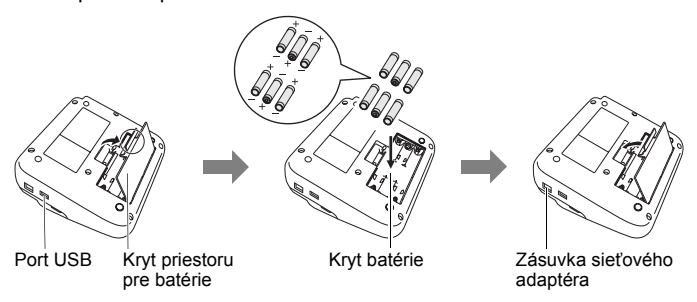

#### **POZNÁMKA**

- Spolu so sieťovým adaptérom odporúčame používať alkalické batérie veľkosti AA (LR6) alebo batérie Ni-MH (HR6), aby ste mali zálohu na zachovanie pamäte.
- Keď je sieťový adaptér odpojený, odporúčame vložiť do zariadenia P-touch alkalické batérie veľkosti AA (LR6) alebo batérie Ni-MH (HR6), aby sa zachovala a zálohovala pamäť zariadenia.
- Po odpojení prívodu energie na viac ako dve minúty dôjde k vymazaniu všetkých nastavení textov a formátov. Vymažú sa aj všetky textové súbory uložené v pamäti.

2

**ZAČÍNAME PRACOVAŤ**

1

likvidácie odpadu. • Keď batériu skladujete alebo likvidujete, zakryte oba póly batérie celofánovou páskou, aby ste predišli skratu batérie.

• Ak zariadenie P-touch nebudete dlhší čas používať, vyberte batérie. • Batérie likvidujte na príslušnom mieste na zber batérií a nezahadzujte

(Príklad izolácie batérie)

- 1. Celofánová páska
- 2. Alkalická batéria alebo batéria Ni-MH

## **UPOZORNENIE**

POUŽITÍM KOMBINÁCIE ROZLIČNÝCH BATÉRIÍ (NAPR. Ni-MH SPOLU S ALKALICKÝMI) MÔŽETE SPÔSOBIŤ VÝBUCH. SPOTREBOVANÉ BATÉRIE ZLIKVIDUJTE PÓDĽA POKYNOV.

#### <span id="page-12-0"></span>**Vloženie kazety s páskou**

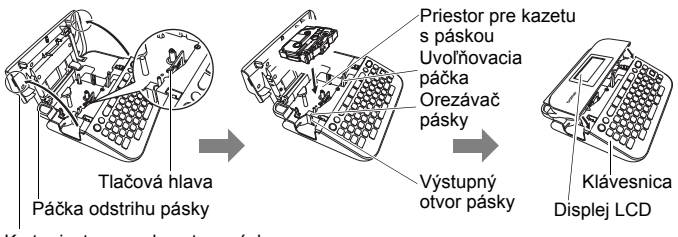

Kryt priestoru pre kazetu s páskou

#### **POZNÁMKA**

- Pri vkladaní kazety s páskou sa ubezpečte, že sa páska a farbonosná páska nezachytí na tlačovej hlave.
- Ak sa priestor pre kazetu s páskou nedá zavrieť, skontrolujte, či je uvoľňovacia páčka v hornej polohe. Ak nie je, nadvihnite ju a potom zatvorte kryt.

## **ZAČÍNAME PRACOVAŤ**

## <span id="page-13-0"></span>**Zapnutie a vypnutie napájania**

Zariadenie P-touch zapnete stlačením a podržaním tlačidla  $(\textcircled{\scriptsize\textcircled{\scriptsize\textcirc}})$ . Opätovným stlačením a podržaním tlačidla ((o)) zariadenie P-touch vypnete.

## **POZNÁMKA**

Vaše zariadenie P-touch obsahuje funkciu úspory energie, ktorá zariadenie automaticky vypne, ak pri istých prevádzkových podmienkach určitý čas nestlačíte žiadny kláves. Pozri ["Špecifikácie" na strane 44](#page-46-1).

...........

# <span id="page-13-1"></span>**Nastavenie jazyka a jednotiek**

## <span id="page-13-2"></span>**Jazyk**

Po prvom zapnutí vás zariadenie P-touch požiada o nastavenie predvoleného jazyka. Pomocou < alebo > zvoľte jazyk a potom stlačte  $(\overline{\circ\kappa})$  alebo  $(\overline{\bullet\bullet})$ ).

 $\overline{(\alpha)}$   $\rightarrow$   $\overline{\blacktriangle}$  /  $\triangleright$  [Settings] (Nastavenia)  $\rightarrow$  ([ $\alpha$ K) alebo ( $\overline{(\cdots)}$ )  $\rightarrow$   $\blacktriangle$  / $\nabla$  [Fi Language]  $(\text{Jazyk}) \rightarrow (\text{ox})$  alebo  $(\overline{\cdots}) \rightarrow \mathbb{A}/\mathbb{V}$  [English/Español/Français/Hrvatski/Italiano/ Magyar/Nederlands/Norsk/Polski/Português/Português (Brasil)/Română/Slovenski/ Slovenský/Suomi/Svenska/Türkçe/Čeština/Dansk/Deutsch]  $\rightarrow$  ( $\overline{[n]}$ ) alebo ( $\overline{(-)}$ )

## <span id="page-13-3"></span>**Jednotka**

Predvolené nastavenie je [mm].

```
\overline{(\alpha)} \rightarrow \overline{\left(\rightarrow\right)} [Nastavenia] \rightarrow \overline{(\infty)} alebo \overline{(\rightarrow\leftarrow)} \rightarrow \overline{\rightarrow} \overline{\rightarrow} [Jednotka] \rightarrow(\overline{\circ}\times) alebo (\overline{\bullet}\rightarrow) \rightarrow \mathbb{A}/\nabla [mm/palec] \rightarrow (\overline{\circ}\times) alebo (\overline{\bullet}\rightarrow)).
```
## <span id="page-13-4"></span>**Podávanie pásky**

Pásku podáte stlačením nasledujúcich kláves:

 $\widehat{\Theta}$ ) + ( $\widehat{\Theta}$ ).

# <span id="page-13-5"></span>**Nastavenie displeja LCD**

## <span id="page-13-6"></span>**Kontrast LCD**

Predvolené nastavenie je [0].

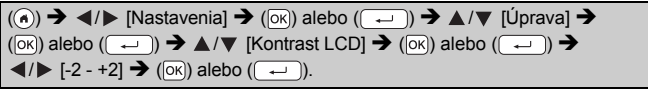

#### <span id="page-14-0"></span>**Podsvietenie**

Predvolené nastavenie je [Zapnuté].

 $(\widehat{\bullet})$   $\rightarrow$   $\blacktriangle$  / $\triangleright$  [Nastavenia]  $\rightarrow$  ( $\widehat{\circ}$  ( $\widehat{\circ}$ ) alebo ( $\widehat{\bullet}$ )  $\rightarrow$   $\blacktriangle$  / $\triangleright$  [Podsvietenie]  $\rightarrow$  $(\overline{\circ}\kappa)$  alebo  $(\overline{\bullet})$   $\rightarrow$   $\blacktriangle/\blacktriangledown$  [Zapnuté/Vypnuté]  $\rightarrow$   $(\overline{\circ}\kappa)$  alebo  $(\overline{\bullet})$ .

#### **POZNÁMKA**

- Pri vypnutom podsvietení môžete šetriť energiu.
- Pri nečinnosti sa podsvietenie automaticky vypne. Znova ho zapnete stlačením ľubovoľného klávesu. Pri tlači sa podsvietenie vypne.

## <span id="page-14-1"></span>**Používanie zariadenia P-touch**

## <span id="page-14-2"></span>**Ako vytvoriť štítok pomocou zariadenia P-touch**

## **[ZAČÍNAME PRACOVAŤ]**

Príprava zariadenia P-touch [Str. 7](#page-9-1)

## **[VYTVORENIE ŠTÍTKU]**

- Zadávanie a úprava textu [Str. 15](#page-17-1)
- Zadávanie symbolov [Str. 17](#page-19-2)
- Zadávanie písmen s diakritikou ([Str. 18](#page-20-0)
- Používanie rozložení automatického formátovania [Str. 24](#page-26-0)

## **POZNÁMKA**

Okrem zadávania textu obsahuje zariadenie P-touch veľa možností formátovania.

Príklady štítkov, aké možno vytvoriť pomocou zariadenia P-touch:

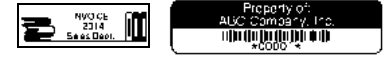

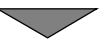

## **ZAČÍNAME PRACOVAŤ**

## **[TLAČ ŠTÍTKOV]**

- Vytlačenie štítku [Str. 32](#page-34-2)
- Nastavenie voľby odstrihu pásky ([Str. 33](#page-35-2)
- Tlač z kolekcie štítkov ([Str. 36](#page-38-0)

## **POZNÁMKA**

Pred tlačením môžete skontrolovať návrh vášho štítku pomocou funkcie náhľadu.

Pozri "Náhľ[ad štítkov" na strane 32](#page-34-1).

Príklad obrazovky náhľadu:

ব⊬∼ har Ta **Brother** 

## <span id="page-15-0"></span>**Vytvorenie štítku pripojením zariadenia P-touch k počítaču [ZAČÍNAME PRACOVAŤ]**

Toto zariadenie P-touch môžete použiť ako samostatné zariadenie P-touch alebo ho môžete pripojiť k počítaču PC/Mac a používať s programom P-touch Editor na tvorbu prepracovanejších štítkov. Ak chcete zariadenie P-touch používať pripojené k počítaču, pripojte ho k počítaču pomocou dodaného kábla USB a nainštalujte program P-touch Editor a ovládače.

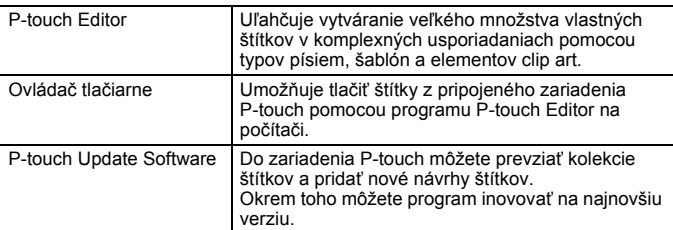

Ovládače tlačiarní a programy ako napr. P-touch Editor 5.1 si môžete prevziať a nainštalovať do počítača z našej webovej lokality na preberanie inštalačných programov (<www.brother.com/inst/>).

#### **Funkcie**

## **ZAČÍNAME PRACOVAŤ**

Ovládače a softvéry k tlačiarňam si možno prevziať aj individuálne zo zoznamu dostupných ovládačov a softvérov tlačiarní na webovej lokalite našej technickej podpory:

#### **Stránka podpory Brother**

Navštívte našu webovú lokalitu podpory na adrese <http://support.brother.com/> Nájdete tu nasledujúce informácie:

- Softvér na prevzatie
- Príručky používateľa
- Najčastejšie otázky (riešenie problémov, užitočné tipy na používanie tlačiarne)
- Informácie o spotrebnom tovare
- Najnovšie informácie o kompatibilite OS

Obsah tejto webovej lokality sa môže zmeniť bez upozornenia.

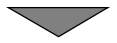

## **[VYTVORENIE ŠTÍTKU]**

- Pripojte zariadenie P-touch k počítaču pomocou dodaného kábla USB.
- Spustite program P-touch Editor.
- Pomocou programu P-touch Editor zadajte text štítku.
- Vytlačte štítok.

Príklady štítkov, aké možno vytvoriť pomocou programu P-touch Editor:

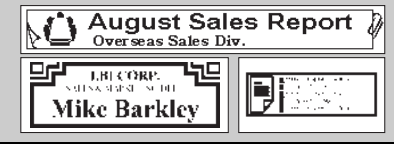

## <span id="page-17-1"></span><span id="page-17-0"></span>**Zadávanie a úprava textu**

#### <span id="page-17-2"></span>**Zadávanie textu pomocou klávesnice**

 $(\widehat{\bullet})$   $\rightarrow$   $\blacktriangleleft$  / $\blacktriangleright$  [Vytvoriť štítok]  $\rightarrow$  ( $\widehat{[\infty)}$ ) alebo ( $\widehat{(\cdot -)}$ )  $\rightarrow$  zadajte znak.

#### <span id="page-17-3"></span>**Pridanie nového riadka**

Presuňte kurzor na koniec aktuálneho riadka a stlačte ( $\left(\overline{\phantom{a}}\right)$ ).

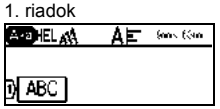

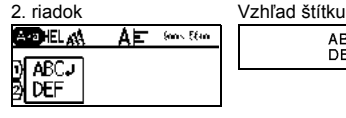

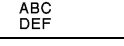

## **POZNÁMKA**

- Pre každú šírku pásky existuje maximálny počet riadkov textu, ktoré môžete vložiť. Pre 18 mm pásku môžete vložiť maximálne 5 riadkov, pre 12 mm pásku 3 riadky, pre 9 mm a 6 mm pásku 2 riadky a pre 3,5 mm pásku 1 riadok.
- Ak stlačíte  $(\overline{\phantom{a}})$ , keď už existuje päť riadkov, zobrazí sa hlásenie [Privel'a riadkov!]. Chybové hlásenie vymažte stlačením ( Esc) alebo ktoréhokoľvek iného klávesu.

## <span id="page-17-4"></span>**Pridanie nového bloku**

Ak chcete vytvoriť nový blok textu/riadkov napravo od aktuálneho textu, stlačte  $(\overline{\cdots})$  a  $(\overline{\cdots})$ . Kurzor sa presunie na začiatok nového bloku.

## **POZNÁMKA**

- Do jedného štítku môžete vložiť maximálne 5 blokov.
- Ak stlačíte  $(\rightarrow)$  a  $(\rightarrow)$ , keď už existuje päť blokov, zobrazí sa hlásenie [Priveľa blokov!]. Chybové hlásenie vymažte stlačením ( $\epsilon$ sci) alebo ktoréhokoľvek iného klávesu.

## <span id="page-17-5"></span>**Vymazanie textu**

Stláčaním (a) sa písmená budú jedno za druhým vymazávať. Ak chcete odstrániť celý text:

 $(\sqrt{m})$   $\rightarrow$   $\Delta/\nabla$  [iba text]  $\rightarrow$   $(\sqrt{m})$  alebo (

Odstránenie všetkých nastavení textu a formátu:

 $(\Box)$ )  $\rightarrow$   $\Box/\nabla$  [Text&formát]  $\rightarrow$  ( $\Box$ ) alebo (

#### <span id="page-18-0"></span>**Vkladanie tabulátora**

Ak chcete vložiť tabulátor, stlačte tento kláves. Na obrazovke sa následne zobrazí symbol ( $\blacksquare$ ).

 $(\boxed{-}$ .

## **POZNÁMKA**

Ak chcete odstrániť zo štítku tabulátor, umiestnite kurzor napravo tabulátora na obrazovke zadávania textu a stlačte (a).

<span id="page-18-2"></span>Zmena dĺžky tabulátora:

 $(\Box \Box)$   $\rightarrow \Box / \nabla$  [Dĺžka tab]  $\rightarrow (\Box \Box)$  alebo  $(\Box \Box)$   $\rightarrow \Box / \nabla$  [0 - 100 mm]  $\rightarrow$  $(\overline{\circ}\kappa)$  alebo  $(\overline{\bullet}) \rightarrow (\overline{\epsilon}_{\text{sc}})$  pre návrat na obrazovku zadávania textu.

## **POZNÁMKA**

Dĺžku tabulátora môžete nastaviť aj napísaním požadovanej dĺžky. Napísanú dĺžku tabulátora použijete stlačením ( $\overline{(\alpha)}$ ) alebo ( $\overline{(\cdots)}$ ) a potom znova  $(\overline{\circ\kappa})$  alebo  $(\overline{\bullet\cdot\cdot})$ .

## <span id="page-18-1"></span>**Používanie textovej pripomienky**

Po zadaní znaku si zariadenie P-touch zapamätá postupnosť znakov, pričom sa začína znakom zadaným z histórie všetkých postupností znakov vytlačených do dnešného dňa a zobrazí sa zoznam možností, z ktorých si môžete vybrať. Predvolené nastavenie je [Zapnuté].

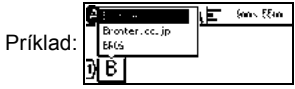

Zadajte "B"  $\rightarrow$  ( $\overline{ox}$ )  $\rightarrow$  zariadenie P-touch zobrazí zoznam vytlačených slov začínajúcich písmenom B, napr. "Brother"  $\rightarrow \blacktriangle / \blacktriangledown$  vyberte požadované slovo  $\rightarrow$ stlačením > zobrazíte celé slovo, ktoré je príliš dlhé na zobrazenie v zozname slov. Na zoznam slov sa môžete vrátiť stlačením  $\blacktriangleleft \rightarrow$  stlačte ( $\overline{|\alpha|}$ ) alebo ( $\overline{ }\rightarrow$ a v riadku textu sa zobrazí slovo začínajúce zvoleným znakom.

## **POZNÁMKA**

Zoznam slov zatvoríte a na obrazovku zadávania textu sa vrátite stlačením (Esc).

## <span id="page-19-0"></span>**Vymazanie pamäte textovej pripomienky**

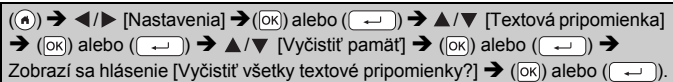

## <span id="page-19-1"></span>**Zmena nastavenia textovej pripomienky**

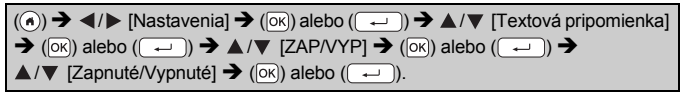

## <span id="page-19-2"></span>**Zadávanie symbolov**

## <span id="page-19-3"></span>**Zadávanie symbolov pomocou funkcie Symbol**

 $(\sqrt{m\pi k})$   $\rightarrow$   $\blacktriangle/\blacktriangledown$  vyberte kategóriu  $\rightarrow$   $(\sqrt{8})$  alebo  $(\sqrt{2})$   $\rightarrow$   $\blacktriangle/\blacktriangledown/\blacktriangle/\blacktriangledown$  vyberte symbol  $\rightarrow$  ( $\overline{ox}$ ) alebo ( $\overline{---}$ ).

## <span id="page-19-4"></span>**Nastavenie histórie symbolov**

[História] obsahuje 30 naposledy použitých symbolov. Predvolené nastavenie je [Zap].

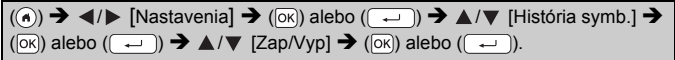

## **Zoznam symbolov**

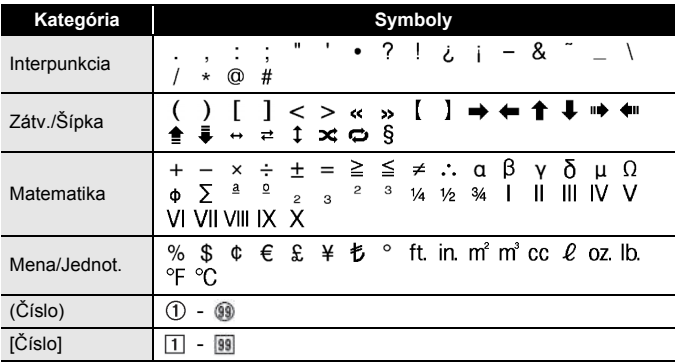

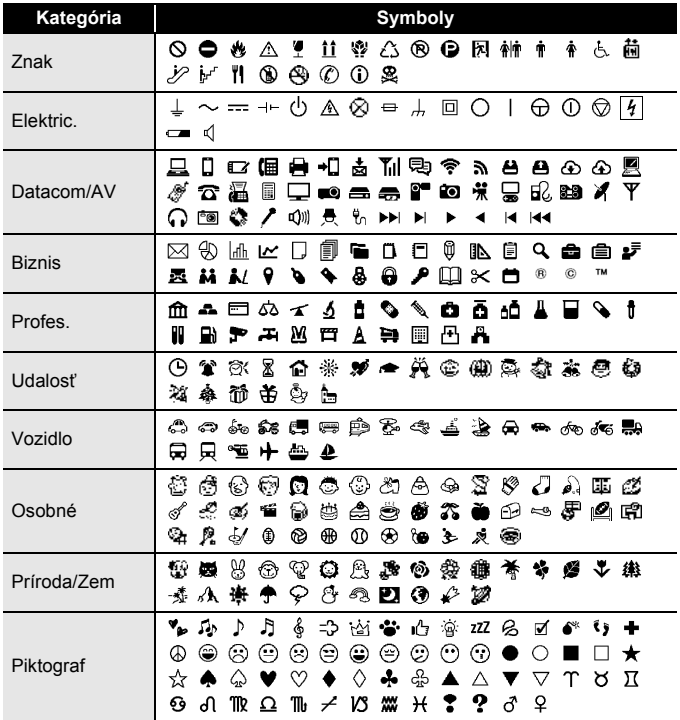

## <span id="page-20-0"></span>**Zadávanie písmen s diakritikou**

Zadajte znak  $\rightarrow$  ( $\overline{\left(\overline{\mathbf{A}}\overline{\mathbf{A}}\mathbf{A}\right)}$ )  $\rightarrow$   $\blacktriangle$  / $\nabla$  Zadajte písmeno s diakritikou  $\rightarrow$  $($ [OK]) alebo  $($   $\rightarrow$   $)$ .

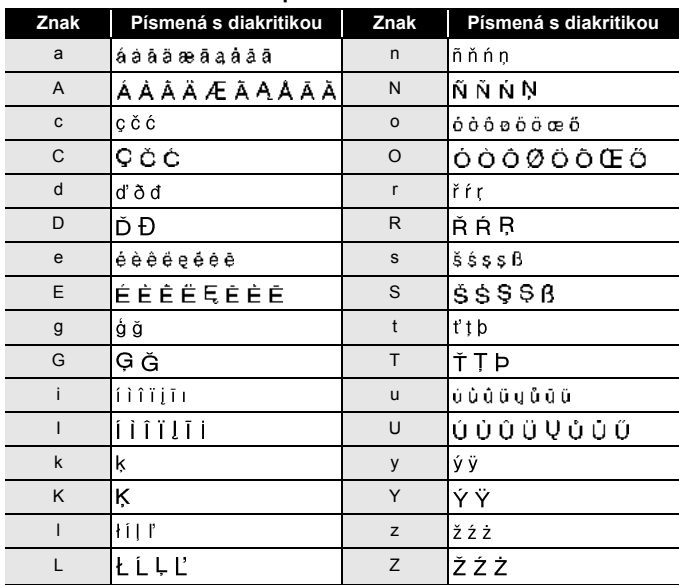

#### **Zoznam písmen s diakritikou**

## <span id="page-21-0"></span>**Nastavenie atribútov znakov ([Písmo]/[Veľkosť]/ [Šírka]/[Štýl]/[Riadok]/[Zarov])**

Atribúty znakov môžete nastaviť pre každý štítok alebo pre každý riadok, a to pred aj po zadaní textu.

## <span id="page-21-1"></span>**Nastavenie atribútov znaku podľa štítku**

 $((\overline{A\setminus A})\rightarrow \blacktriangle/\blacktriangledown$  Zvoľte atribút  $\rightarrow$   $(\overline{OR})$  alebo  $(\overline{+)}) \rightarrow \blacktriangle/\blacktriangledown$  Nastavte hodnotu atribútu  $\rightarrow$  ( $\overline{[ok]}$ ) alebo ( $\rightarrow$ )  $\rightarrow$  ( $\overline{[Esc]}$ ) návrat na obrazovku zadávania textu.

#### <span id="page-21-2"></span>**Nastavenie atribútov znaku podľa každého riadka**

- 1. Pomocou ▲ / v presuňte kurzor do riadka, v ktorom chcete zmeniť atribút znakov.
- 2. Stlačením  $(\rightarrow)$  a  $(A\$ A}) zobrazte atribúty.

## **POZNÁMKA**

- $\cdot$  ( $\equiv$ ) zobrazené vľavo od atribútu znaku, ktorý sa zobrazí po stlačení  $(\overline{a})$  a  $(\overline{A^{a}A})$ , indikuje, že teraz používate atribút len v danom konkrétnom riadku.
- Keď sú pre jednotlivé riadky nastavené rozličné hodnoty atribútov a stlačíte ( $(A\$ A})), zvolíte atribút pomocou ▲ alebo ▼ a potom stlačíte ( $\overline{(\alpha\alpha)}$ ) alebo ( $\overline{(\alpha\alpha)}$ ), hodnota sa

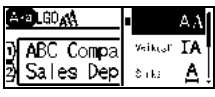

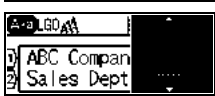

zobrazí ako \*\*\*\*\*. Keď zmeníte nastavenie na tejto obrazovke a potom sa stlačením (Esc) vrátite na obrazovku zadávania textu, rovnaká zmena sa použije na všetky riadky daného štítku.

- Skutočná vytlačená veľkosť písma záleží od šírky pásky, počtu znakov a počtu zadaných riadkov. Potom ako znaky dosiahnu minimálnu veľkosť, vybrané písmo sa predvolí na vlastné písmo založené na štýle Helsinki. Vďaka tomu bude možná tlač štítkov s najmenším možným textom aj na úzkych alebo viacriadkových štítkoch.
- Písmo veľkosti 6 bodov nie je možné tlačiť žiadnym iným typom písma ako Helsinki.
- Keď je [Veľkosť] nastavená na [Auto] a celý text zadáte veľkými písmenami, text sa automaticky prispôsobí na tlač najväčšou možnou veľkosťou písma pre príslušnú šírku pásky. Táto veľkosť písma je väčšia ako najväčšia veľkosť dostupná v nastaveniach písma pre jednotlivé šírky pásky.

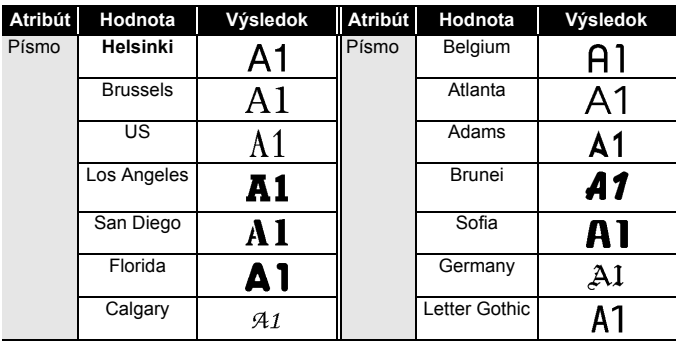

## **Možnosti nastavenia**

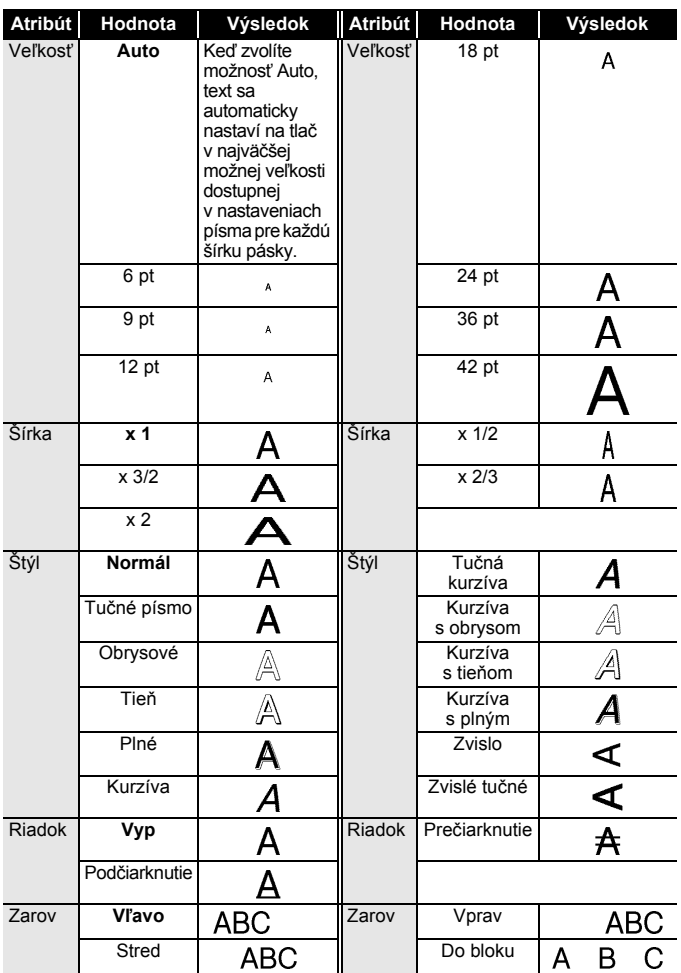

#### <span id="page-24-0"></span>**Nastavenie štýlu automatického prispôsobenia**

Keď je [Veľkosť] nastavená na [Auto] a [Dĺžka] na konkrétnu dĺžku, môžete zmenšiť veľkosť textu tak, aby sa zmestila do dĺžky štítku. Keď vyberiete [Veľk.text], celková veľkosť textu sa upraví tak, aby sa zmestil na štítok. Keď vyberiete [Šírk.textu], šírka textu sa zmenší na veľkosť nastavenia x1/2.

 $(\widehat{\bullet})$   $\rightarrow$   $\blacktriangle$  /  $\triangleright$  [Nastavenia]  $\rightarrow$  ( $\widehat{\circ}$ K) alebo ( $\widehat{\bullet}$ )  $\rightarrow$   $\blacktriangle$  / $\nabla$  [Štýl aut.prisp.]  $\rightarrow$  $\overline{p(x)}$ ) alebo ( $\overline{(-)}$ )  $\rightarrow$   $\blacktriangle$  / $\nabla$  [Veľk.text/Šírk.textu]  $\rightarrow$  ( $\overline{p(x)}$ ) alebo ( $\overline{(-)}$ ).

## <span id="page-24-1"></span>**Nastavenie rámov**

 $\Box$ )  $\rightarrow$   $\triangle$  / $\nabla$  / $\triangleleft$  / $\triangleright$  Vyberte rám  $\rightarrow$  ( $\Box$ ) alebo ( $\Box$ 

#### **POZNÁMKA**

Rám môžete vybrať aj napísaním čísla rámu.

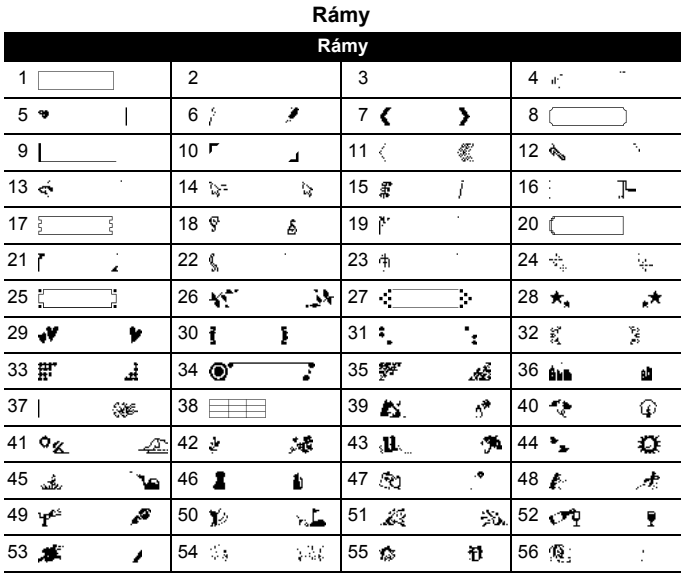

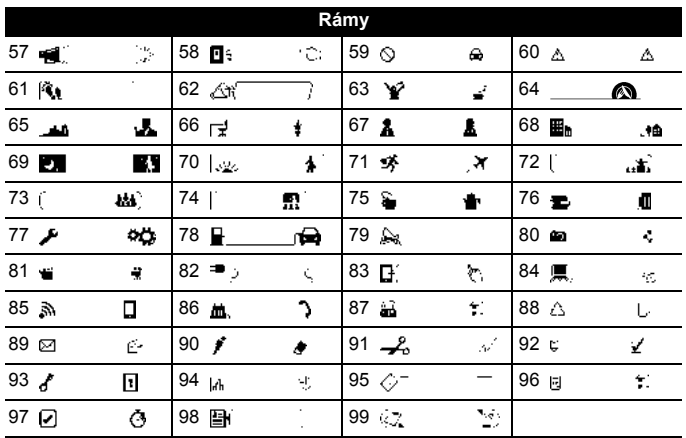

## <span id="page-25-0"></span>**Nastavenie atribútov štítka ([Dĺžka]/[Možnosti odstrihu]/[Dĺžka tab])**

Dĺžka :[Dĺžka] môže byť nastavená v rozsahu 30 - 300 mm. Keď vyberiete možnosť [Auto], dĺžka štítku sa automaticky upraví v závislosti od množstva zadaného textu. Možnosti odstrihu : Pozri "Nastavenie voľby odstrihu pásky" na [strane 33](#page-35-2).

Dĺžka tab :Pozri "Zmena dĺ[žky tabulátora:" na strane 16.](#page-18-2)

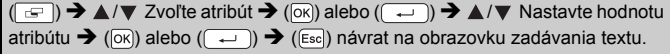

#### **POZNÁMKA**

Dĺžku štítka a tabulátora môžete nastaviť aj napísaním požadovanej dĺžky. Napísanú dĺžku použijete stlačením ( $\overline{\alpha}$ ) alebo ( $\overline{(-)}$ ) a potom znova ( $\overline{\circ}$ ) alebo ( $\overline{\left( -\right)}$ ).

## <span id="page-26-0"></span>**Používanie rozložení automatického formátovania**

## <span id="page-26-1"></span>**Používanie šablón**

Jednoducho vyberte rozloženie zo šablón, zadajte text a podľa potreby použite formátovanie.

Príklad – inventárny štítok:

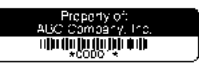

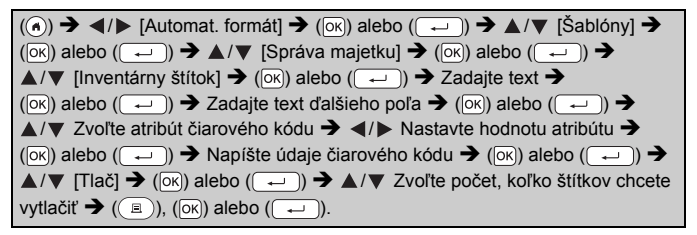

## **POZNÁMKA**

- Podrobné informácie o čiarových kódoch nájdete v časti "Vytvorenie štítku s č[iarovým kódom" na strane 29](#page-31-0).
- Na obrazovke ponuky tlače:
	- x Výberom položky [Uprav] zmeníte údaje textu alebo nastavenia čiarového kódu.
	- x Výberom položky [Ulož] uložíte štítok do súboru pamäte.

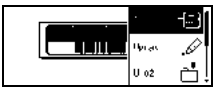

O pamäti súborov si prečítajte v časti "POUŽÍVANIE PAMÄTE [SÚBOROV" na strane 38.](#page-40-0)

- x Výberom položky [Ponuka] zmeníte nastavenia písma alebo štýlu.
- x Výberom položky [Náhľad] si môžete pozrieť štítok pred vytlačením.
- x Výberom položky [Možnosti tlače] upravíte nastavenia tlače. Podrobné informácie nájdete v časti "Číslovanie tlač[e" na strane 33](#page-35-0) alebo "Zrkadlová tlač[" na strane 33](#page-35-1).
- Ak sa šírka aktuálnej kazety s páskou nezhoduje so šírkou nastavenou pre zvolené rozvrhnutie, pri pokuse o tlač štítku sa zobrazí chybové hlásenie. Chybové hlásenie vymažte stlačením ( Esc) alebo ktoréhokoľvek iného klávesu a vložte kazetu s páskou správnej šírky.
- Ak počet zadaných znakov prekročí obmedzenie, po stlačení  $(\overline{\circ}\mathbf{k})$  alebo  $(\overline{\bullet})$  sa zobrazí hlásenie "Text veľmi dlhý!". Chybové hlásenie vymažte stlačením ([Esc]) alebo ktoréhokoľvek iného klávesu a text upravte tak, aby obsahoval menší počet znakov.

#### **Šablóny**

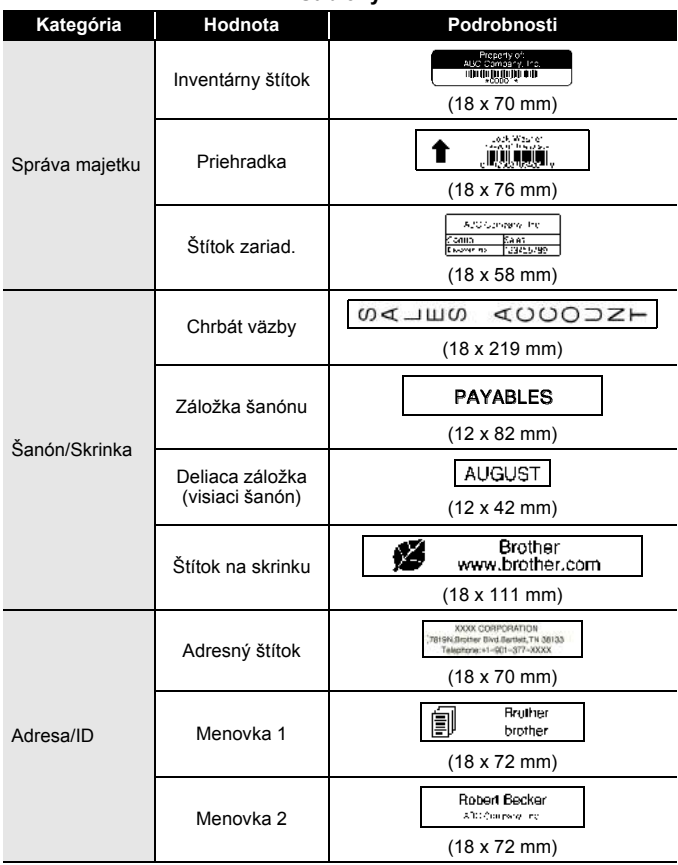

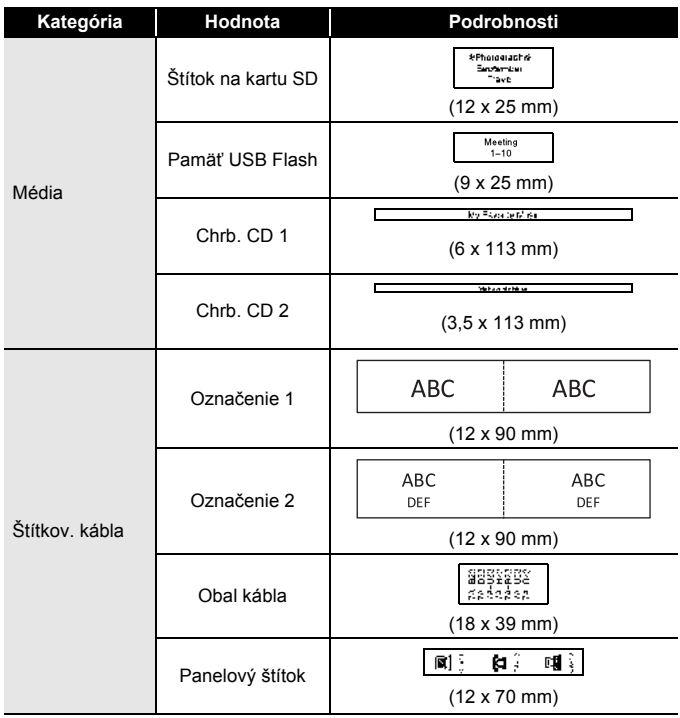

#### <span id="page-29-0"></span>**Používanie blokových schém**

Jednoducho vyberte rozloženie z blokových schém, zadajte text a podľa potreby použite formátovanie.

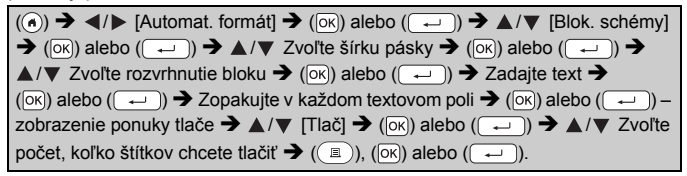

## **POZNÁMKA**

- Na obrazovke ponuky tlače:
	- x Výberom položky [Uprav] zmeníte údaje textu alebo nastavenia čiarového kódu.
	- x Výberom položky [Ulož] uložíte štítok do súboru pamäte.

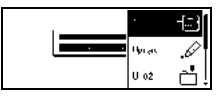

O pamäti súborov si prečítajte v časti "POUŽÍVANIE PAMÄTE [SÚBOROV" na strane 38.](#page-40-0)

- x Výberom položky [Ponuka] zmeníte nastavenia písma, zarovnania alebo rámu.
- x Výberom položky [Náhľad] si môžete pozrieť štítok pred vytlačením.
- x Výberom položky [Možnosti tlače] upravíte nastavenia tlače. Podrobné informácie nájdete v časti "Číslovanie tlač[e" na strane 33](#page-35-0) alebo "Zrkadlová tlač[" na strane 33](#page-35-1).
- x Ak sa šírka aktuálnej kazety s páskou nezhoduje so šírkou nastavenou pre zvolené rozvrhnutie, pri pokuse o tlač štítku sa zobrazí chybové hlásenie. Chybové hlásenie vymažte stlačením (

Esc) alebo ktoréhokoľvek iného klávesu a vložte kazetu s páskou správnej šírky.

#### **Blokové schémy**

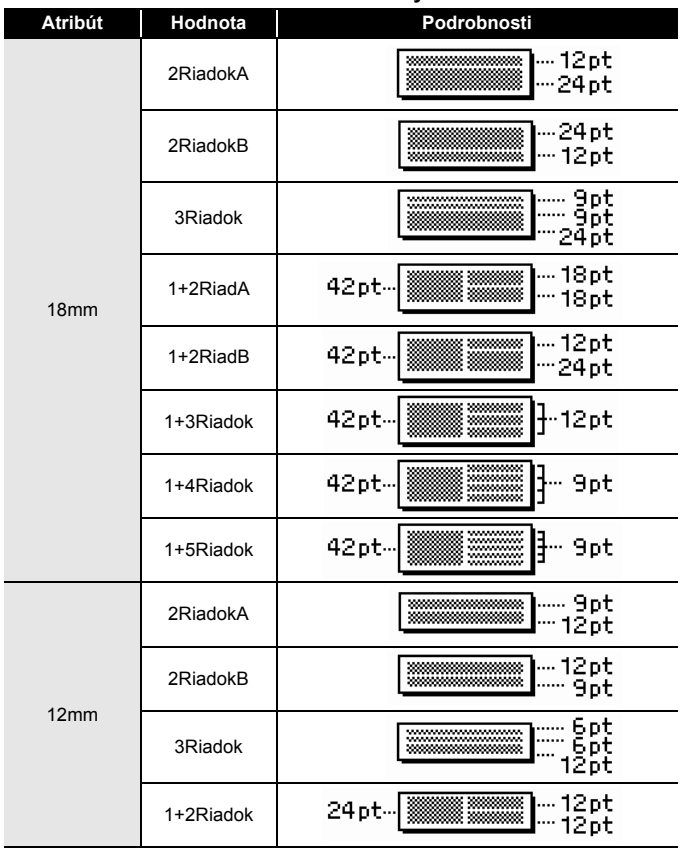

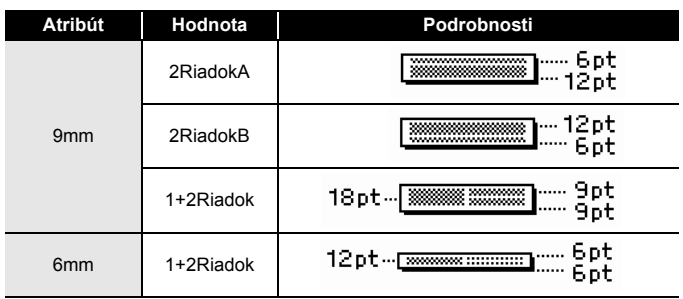

.............

## <span id="page-31-0"></span>**Vytvorenie štítku s čiarovým kódom**

## **POZNÁMKA**

- Zariadenie P-touch nie je navrhnuté špeciálne na tvorbu štítkov s čiarovými kódmi. Vždy pomocou čítačky čiarových kódov skontrolujte, či sa štítky s čiarovými kódmi dajú čítať.
- Najlepšie výsledky dosiahnete, keď budete tlačiť štítky s čiarovými kódmi čiernym atramentom na bielu pásku. Niektoré čítačky čiarových kódov nemusia prečítať štítky s čiarovými kódmi, ktoré sú vytlačené pomocou farebnej pásky alebo atramentu.
- Vždy, keď je to možné, použite pre položku [Šírka] nastavenie [Veľké]. Niektoré čítačky čiarových kódov nemusia prečítať štítky s čiarovými kódmi vytvorené pomocou nastavenia [Malé].
- Stála tlač veľkého množstva štítkov s čiarovými kódmi môže spôsobiť prehriatie tlačovej hlavy, čo môže mať vplyv na kvalitu tlače.

#### <span id="page-31-1"></span>**Nastavenie parametrov a zadávanie údajov čiarových kódov**

 $(\widehat{a})$  +  $(\neg \blacksquare)$   $\rightarrow \blacktriangle/\blacktriangledown$  Zvoľte atribút $\rightarrow \blacktriangle/\blacktriangleright$  Nastavte hodnotu atribútu  $\rightarrow$  $(\overline{\circ}\times)$  alebo  $(\overline{\bullet}\rightarrow)$   $\rightarrow$  Napíšte údaje čiarového kódu  $\rightarrow$   $(\overline{\bullet}\times)$   $\rightarrow$   $\blacktriangle/\blacktriangledown$  Zvoľte znak  $\rightarrow$  ( $\overline{[OK]}$ ) alebo ( $\overline{(-)}$ )  $\rightarrow$  ( $\overline{[OK]}$ ) alebo ( $\overline{(-)}$ )).

## **POZNÁMKA**

Symboly sú k dispozícii len pre protokoly CODE39, CODE128, CODABAR a GS1-128. Keď nepoužívate symboly, po napísaní údajov čiarového kódu stlačením ( $\overline{[OR]}$ ) alebo ( $\overline{(-)}$ ) vložte čiarový kód do štítka.

#### **Nastavenia čiarových kódov**

...........

 $......$ 

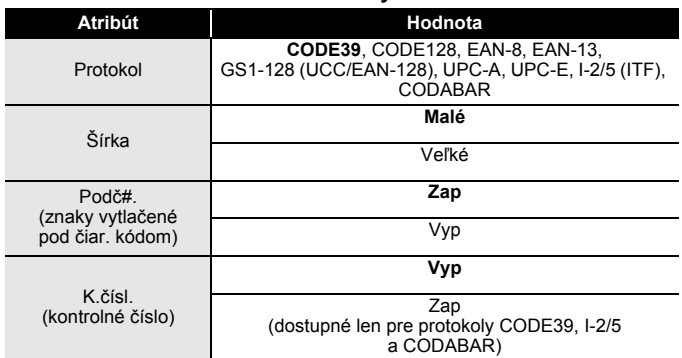

#### **Zoznam špeciálnych znakov CODE39 CODABAR**

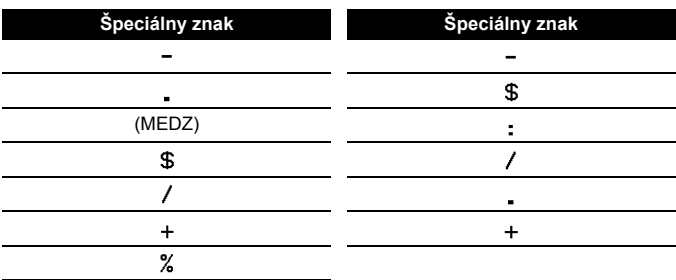

# **CODE128, GS1-128 (UCC/EAN-128)**

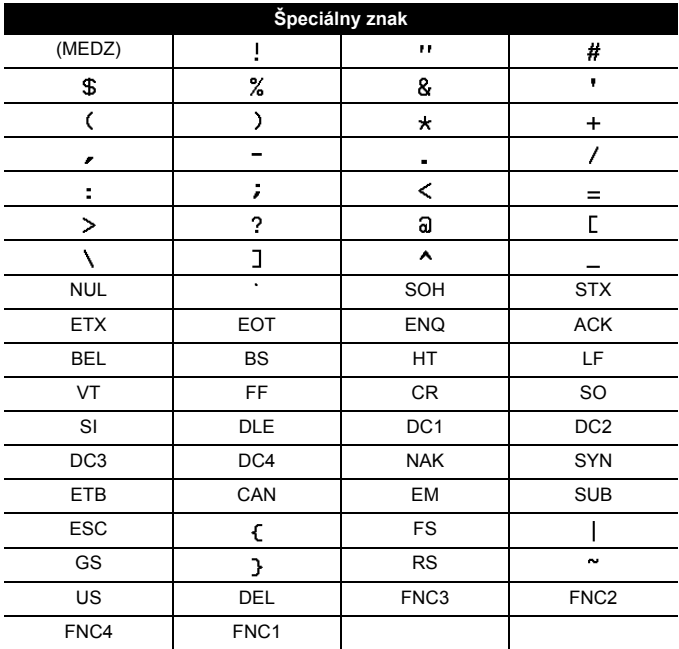

#### <span id="page-33-0"></span>**Úprava a odstránenie čiarového kódu**

Ak chcete upraviť parametre alebo údaje čiarového kódu, na obrazovke zadávania dát umiestnite kurzor vľavo od značky čiarového kódu a potom stlačením  $(\sqrt{a})$  a  $(\sqrt{a})$  otvorte obrazovku Nastavenie čiarového kódu.

Ak chcete odstrániť zo štítku čiarový kód, na obrazovke zadávania dát umiestnite kurzor vpravo od značky čiarového kódu a stlačte (a).

# <span id="page-34-0"></span>**TLAČ ŠTÍTKOV**

## <span id="page-34-1"></span>**Náhľad štítkov**

Umožňuje zobraziť náhľad textu pred tlačou.

 $(Q)$ .

Stlačením <, ►, ▲ alebo ▼ môžete posúvať náhľad doľava, doprava, nahor alebo nadol.

Stlačením (
) zmeníte zväčšenie náhľadu.

## **POZNÁMKA**

Ak chcete posunúť náhľad na ľavý, pravý, horný alebo dolný okraj, stlačte  $(\circledcirc)$ a < ,  $\blacktriangleright$ ,  $\blacktriangle$  alebo  $\nabla$ .

## <span id="page-34-2"></span>**Tlač štítkov**

Ak chcete odrezať štítok, stlačte páčku odstrihu pásky v ľavom hornom rohu zariadenia.

#### **POZNÁMKA**

- Ak je na displeji zobrazené hlásenie [Tlačím…Kópie] alebo [Posun pásky…čakajte prosím], nedotýkajte sa páčky odstrihu, aby nedošlo k poškodeniu pásky.
- Štítok vychádzajúci z výstupného otvoru pásky neťahajte. Ak to urobíte, spôsobíte tým vytiahnutie farbonosnej pásky, čím už páska nebude použiteľná.
- Počas tlače alebo podávania pásky neblokujte výstupný otvor pásky. Ak to urobíte, spôsobíte tým zaseknutie pásky.

#### <span id="page-34-3"></span>**Tlač jednej a viacerých kópií**

 $(\mathbb{R})$   $\rightarrow$   $\blacktriangle$  / $\nabla$  Zmeňte počet kópií  $\rightarrow$   $(\mathbb{R})$ ,  $(\infty)$  alebo  $(\overline{\cdot}$ .

#### **POZNÁMKA**

- Ak potrebujete len 1 kópiu štítka, stlačte  $(\circledast)$ ,  $(\circledast)$  alebo  $(\overrightarrow{\cdot})$  bez zadávania počtu kópií.
- Počet kópií je možné zadať aj stlačením číselného klávesu.

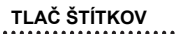

## <span id="page-35-0"></span>**Číslovanie tlače**

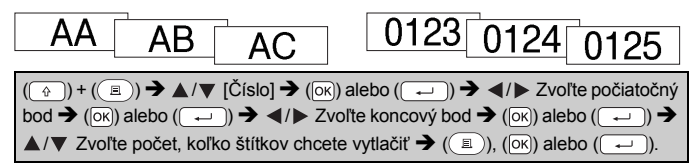

. . . . . . . . . . . . . .

**J.SMITH** 

Pri zadávaní počtu kópií pre tlač vyberte najvyššie požadované číslo.

#### <span id="page-35-1"></span>**Zrkadlová tlač**

Pri použití položky zrkadlovej tlače [Zrkad.] použite priehľadnú pásku, takže štítky pripevnené na sklo, okno alebo iné priehľadné povrchy bude možné zreteľne prečítať z opačnej strany.

 $(\Box)$  +  $((\Box))$   $\rightarrow$   $\Box/\blacktriangledown$  [Zrkad.]  $\rightarrow$   $(\overline{\circ\kappa})$  alebo  $(\overline{\rightarrow})$   $\rightarrow$   $((\Box))$ ,  $(\overline{\circ\kappa})$  alebo  $(\overline{(-)}).$ 

## <span id="page-35-2"></span>**Nastavenie voľby odstrihu pásky**

## <span id="page-35-3"></span>**[Veľký okraj]/[Malý okraj]/[Reťaz]/[Žiad. odstr]/[Špec. páska]**

 $(\overline{S})$   $\rightarrow$   $\Delta/\nabla$  [Možnosti odstrihu]  $\rightarrow$  ( $\overline{[OK]}$ ) alebo ( $\overline{(-)}$ )  $\rightarrow$   $\Delta/\nabla$  [Veľký okraj/ Malý okraj/Reťaz/Žiad. odstr/Špec. páska] → použite nastavenia stlačením (  $\overline{[ok]}$  ) alebo  $(\overline{\phantom{a}})$ .

## **Voľby odstrihu pásky**

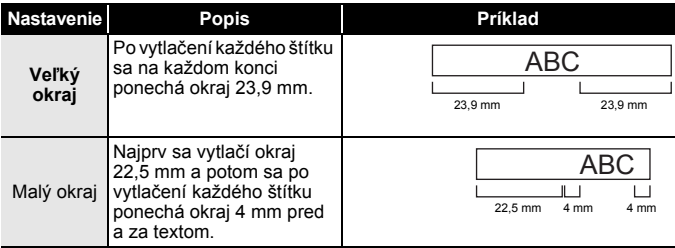

**TLAČ ŠTÍTKOV**

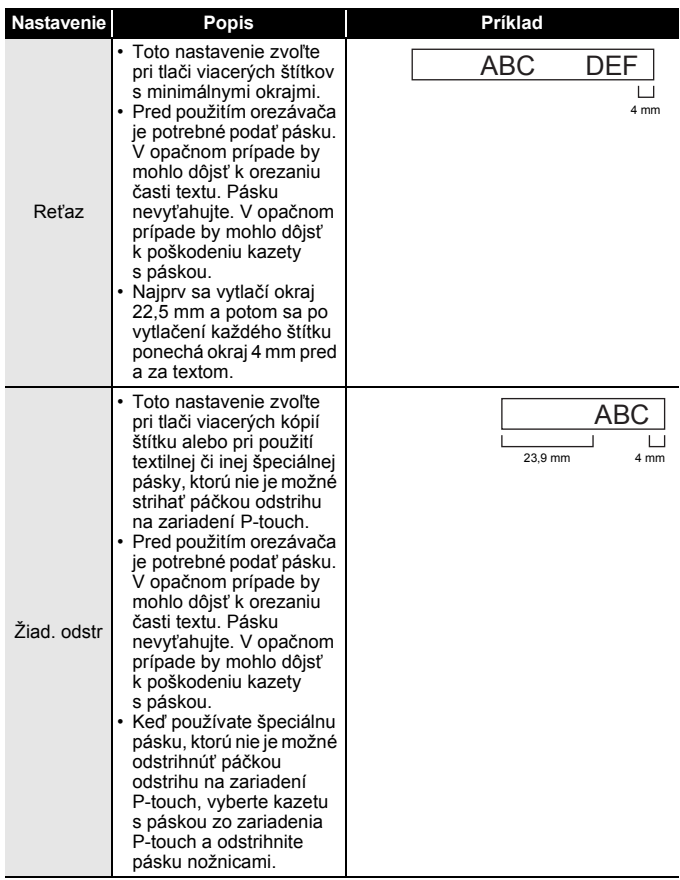

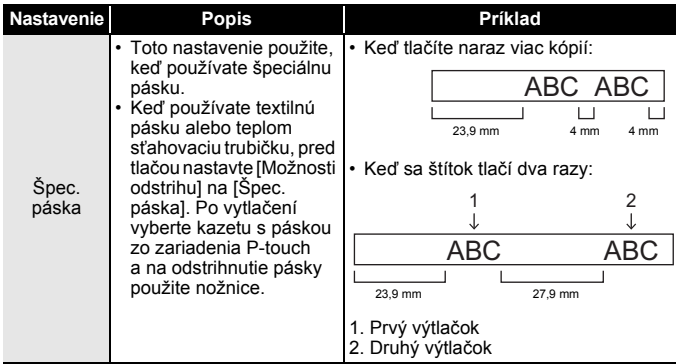

..............

## **POZNÁMKA**

- Ak je nastavená možnosť odstrihu [Žiad. odstr] alebo [Reťaz], po vytlačení posledného štítka sa tlačiareň zastaví uprostred oblasti tlače. Po zobrazení hlásenia [Posun, OK?] stlačením (  $\sqrt{|\alpha|}$  alebo  $(\overline{\phantom{a}})$  posuňte pásku. Stlačením  $(\overline{\phantom{a}})$  sa vrátite na obrazovku zadávania textu.
- Keď je nastavená možnosť odstrihnutia [Veľký okraj], [Malý okraj] alebo [Reťaz], po vytlačení sa zobrazí hlásenie [Odrezať pásku alebo pokračujte stlačením Enter.] a zariadenie P-touch prejde do režimu pozastavenia odrezu. Stlačením páčky odstrihu môžete odstrihnúť pásku v pozícii nastavenej v položke [Možnosti odstrihu].

## <span id="page-37-0"></span>**Úprava dĺžky štítku**

Keď sa kazeta s páskou blíži ku koncu, tlačená dĺžka môže byť menej presná.

V takom prípade môžete dĺžku štítka upraviť.

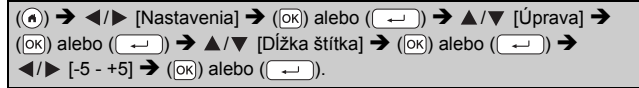

## **POZNÁMKA**

Úpravou dĺžky štítka o 1 úroveň sa celková dĺžka štítka zväčší približne o 1 %.

## <span id="page-38-0"></span>**Tlač z kolekcie štítkov**

#### <span id="page-38-1"></span>**Tlač štítka z kolekcie štítkov uloženej v zariadení P-touch**

 $(\widehat{A}) \rightarrow \langle A \rangle$  [Kolekcia štítkov]  $\rightarrow$   $(\overline{OR})$  alebo  $(\overline{+) \rightarrow \blacktriangle / \triangledown$  Zvoľte kategóriu  $\rightarrow$  ( $\overline{[OK]}$ ) alebo ( $\overline{(-)}$ )  $\rightarrow$   $\blacktriangle$  / $\nabla$  Zvoľte štítok  $\rightarrow$  ( $\overline{[OK]}$ ) alebo ( $\overline{(-)}$ ))  $\rightarrow$  $\blacktriangle$ / $\nabla$  [Jazyk]  $\rightarrow$  ( $\circ$ k)] alebo ( $\rightarrow$ )  $\rightarrow$   $\blacktriangle$ / $\nabla$  [Chorvátsky/Český/Dánsky/ Holandský/Anglický (VB)/Fínsky/Francúzsky/Nemecký/Maďarský/Taliansky/ Nórsky/Poľský/Portugalský/Rumunský/Slovenský/Slovinský/Španielsky (Španielsko)/Švédsky/Turecký]  $\rightarrow$  ( $\overline{[o\kappa]}$ ) alebo ( $\overline{(-)}$ ))  $\rightarrow$  Skontrolujte obrázok štítka  $\rightarrow$  ( $\overline{[ok]}$ )  $\rightarrow$   $\blacktriangle/\blacktriangledown$  [Tlač]  $\rightarrow$  ( $\overline{[ok]}$ ) alebo ( $\overline{(-)}$ )  $\rightarrow$   $\blacktriangle/\blacktriangledown$  Zvoľte počet kópií  $\rightarrow$  (( $\Box$ ), ( $\Box$ ) alebo ( $\Box$ ).

## **POZNÁMKA**

Na kolekciu štítkov je možné používať len pásky so šírkou 12 alebo 18 mm.

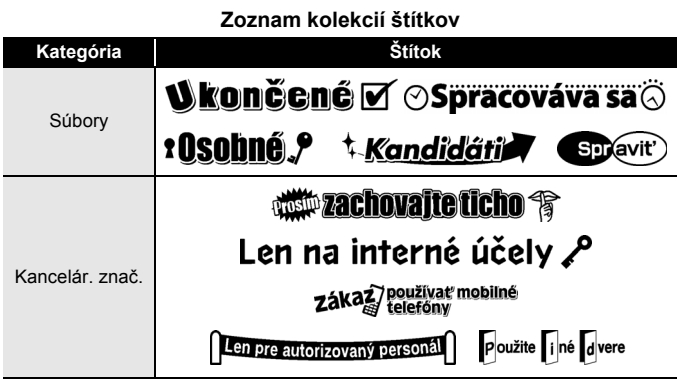

## **TLAČ ŠTÍTKOV**

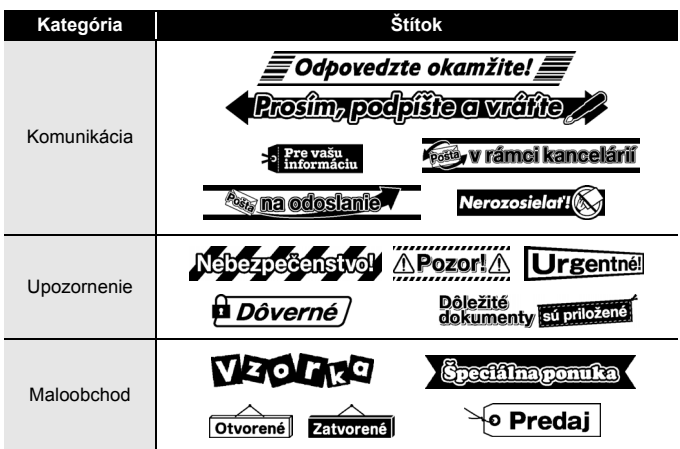

............

\* Štítky sú len na ilustračné účely.

#### <span id="page-39-0"></span>**Prevzatie novej kategórie kolekcie štítkov**

Pomocou programu P-touch Update Software môžete do zariadenia Pрtouch prevziať ďalšie kategórie kolekcií štítkov.

Ak chcete prevziať nové kategórie kolekcií štítkov, navštívte webovú lokalitu Brother Solutions Center:<http://support.brother.com>

# <span id="page-40-0"></span>**POUŽÍVANIE PAMÄTE SÚBOROV**

## <span id="page-40-1"></span>**Ukladanie súborov štítkov**

Môžete uložiť až 50 štítkov a vyvolať ich na tlač neskôr. V každom súbore je možné uložiť maximálne 280 znakov. Uložené štítky môžete tiež upravovať a prepisovať.

Napíšte text a naformátujte štítok  $\rightarrow$  ( $\rightarrow$ ))  $\rightarrow$   $\rightarrow$  / $\blacktriangledown$  Vyberte súbor  $\rightarrow$  $(|\overline{OK}|)$  alebo  $(\overline{+)}$ 

## <span id="page-40-2"></span>**Tlač, otvorenie alebo odstránenie uloženého štítka**

<span id="page-40-3"></span>**[Tlač]**

 $(\widehat{\bullet})$   $\rightarrow$   $\blacktriangle$  /  $\triangleright$  [Súbor]  $\rightarrow$  ( $\widehat{\circ}$ k)) alebo ( $\widehat{\bullet}$ )  $\rightarrow$   $\blacktriangle$  / $\nabla$  Zvoľte súbor  $\rightarrow$  $(\overline{\infty})$  alebo  $(\overline{\rightarrow})$   $\rightarrow$   $\blacktriangle/\blacktriangledown$  [Tlač]  $\rightarrow$  ( $\overline{\infty}$ ) alebo  $(\overline{\rightarrow})$   $\rightarrow$   $\blacktriangle/\blacktriangledown$  Zvoľte počet, kópií  $\rightarrow$  ( $\circled{1}$ ), ( $\circledcirc$ k) alebo ( $\circled{1}$ ).

## **POZNÁMKA**

Ak chcete vytlačiť uložený štítok z obrazovky voľby súboru, vyberte štítok pomocou  $\blacktriangle$  alebo  $\nabla$  a potom stlačte  $(\lceil \frac{1}{2} \rceil)$ .

## <span id="page-40-4"></span>**[Otvor]**

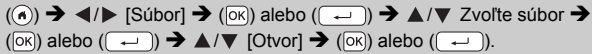

## **POZNÁMKA**

Ak sa zobrazí hlásenie [Zahodiť zmeny a otvoriť uložený štítok?], zadali ste text na obrazovke zadávania textu. Stlačením  $(\overline{\circ})$  alebo  $(\overline{\bullet})$ vymažte zadaný text a otvorte uložený štítok. Stlačením ( $\epsilon$ sc) zrušíte otváranie uloženého štítka a vrátite sa na predchádzajúcu obrazovku.

## <span id="page-40-5"></span>**[Vymaž]**

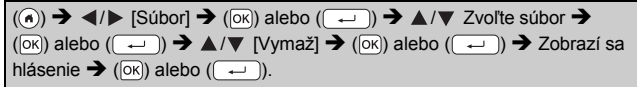

## **POZNÁMKA**

Ak chcete odstrániť uložený štítok z obrazovky voľby súboru, vyberte štítok pomocou  $\blacktriangle$  alebo  $\nabla$  a potom stlačte (a).

# <span id="page-41-0"></span>**RESETOVANIE A ÚDRŽBA ZARIADENIA P-TOUCH**

## <span id="page-41-1"></span>**Resetovanie zariadenia P-touch**

Ak chcete vymazať všetky uložené súbory štítkov alebo v prípade, že zariadenie P-touch nefunguje správne, môžete resetovať internú pamäť zariadenia P-touch.

## <span id="page-41-2"></span>**Resetovanie údajov pomocou klávesu Domov**

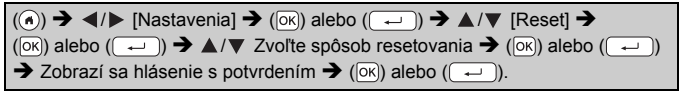

#### **POZNÁMKA**

Keď ako spôsob resetovania zvolíte [Reset všet. nastav.] alebo [Výrobné nastavenia], zariadenie vás na konci postupu resetovania požiada o nastavenie predvoleného jazyka.

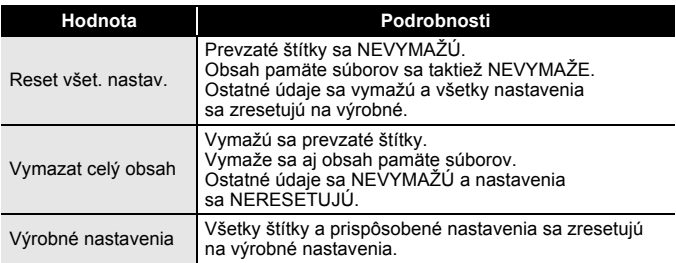

#### <span id="page-41-3"></span>**Resetovanie údajov na výrobné nastavenia pomocou klávesnice zariadenia P-touch**

## **POZNÁMKA**

- Po resetovaní zariadenia P-touch sa vymažú všetky nastavenia textu, formátu, nastavenia možností a uložené súbory štítkov. Vymažú sa aj nastavenia jazyka a jednotiek.
- Na konci postupu resetovania vás zariadenie požiada o nastavenie predvoleného jazyka. Podrobné informácie nájdete v časti "Nastavenie [jazyka a jednotiek" na strane 11](#page-13-1).

## **RESETOVANIE A ÚDRŽBA ZARIADENIA P-TOUCH**

**Resetovanie všetkých štítkov a prispôsobených nastavení:** Vypnite zariadenie P-touch. Stlačte a podržte  $(\circledast)$ ) a  $(\circledast)$ ). Kým držíte ( $\circ$ ) a ( $\circ$ ) stlačené, stlačte raz ( $\circ$ )) a potom uvoľnite  $(\sqrt{\theta})$  a  $(\alpha)$ .

## **POZNÁMKA**

Pred uvoľnením ostatných klávesov uvoľnite kláves  $(\circledcirc)$ ).

#### **Resetovanie prispôsobených nastavení:**

(Prevzaté kolekcie štítkov a obsah pamäte súborov sa nezresetujú.) Vypnite zariadenie P-touch. Stlačte a podržte  $(\widehat{a})$ ) a  $(\widehat{R})$ . Kým držíte  $(\widehat{A})$  a  $(\widehat{B})$  stlačené, stlačte raz  $(\widehat{A})$  a potom uvoľnite  $(\widehat{A})$  a  $(\widehat{B})$ .

#### **POZNÁMKA**

Pred uvoľnením ostatných klávesov uvoľnite kláves ( $\circ$ )).

## <span id="page-42-0"></span>**Údržba**

#### **POZNÁMKA**

Pred čistením tlačiarne P-touch vždy vyberte batérie a odpojte sieťový adaptér.

#### <span id="page-42-1"></span>**Čistenie jednotky**

Prach alebo škvrny na hlavnej jednotke utrite pomocou suchej jemnej handričky.

V prípade škvŕn, ktoré sa nedajú ľahko odstrániť, použite jemne navlhčenú handričku.

#### **POZNÁMKA**

Nepoužívajte riedidlá, benzén, alkohol ani iné organické rozpúšťadlá. Môžu zdeformovať kryt tlačiarne P-touch alebo zmeniť jej tvar.

## **RESETOVANIE A ÚDRŽBA ZARIADENIA P-TOUCH**

#### <span id="page-43-0"></span>**Čistenie tlačovej hlavy**

Pruhy alebo nízka kvalita znakov na výtlačkoch všeobecne znamenajú, že tlačová hlava je znečistená. Očistite tlačovú hlavu vatovým tampónom alebo voliteľnou čistiacou kazetou pre tlačovú hlavu (TZe-CL4).

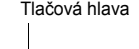

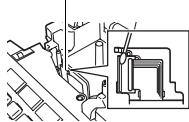

## **POZNÁMKA**

- Nedotýkajte sa tlačovej hlavy holými rukami.
- Pokyny na používanie čistiacej kazety pre tlačovú hlavu nájdete v popise, dodávanom s týmto výrobkom.

## <span id="page-43-1"></span>**Čistenie orezávača pásky**

Pri opakovanom používaní sa môže na noži orezávača začať hromadiť lepidlo z pásky, čím sa nôž otupuje a napokon môže spôsobiť zablokovanie pásky v orezávači.

## **POZNÁMKA**

- Približne raz za rok vytrite nôž orezávača pomocou vatového tampónu jemne namočeného v izopropylalkohole.
- Noža orezávača sa nedotýkajte holými rukami.

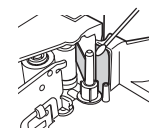

# <span id="page-44-0"></span>**RIEŠENIE PROBLÉMOV**

## <span id="page-44-1"></span>**Postup pri odstraňovaní problémov...**

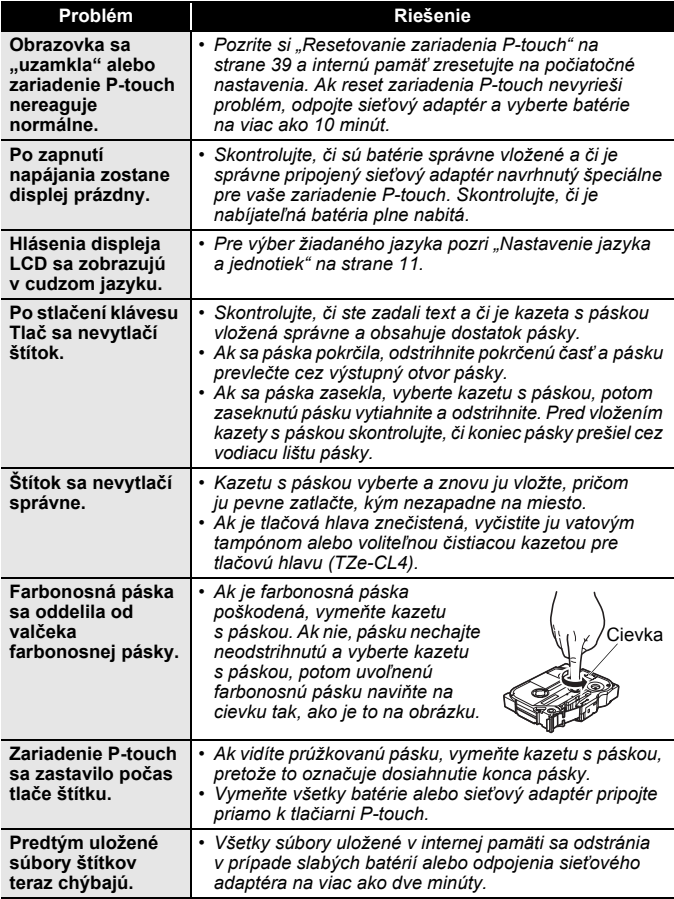

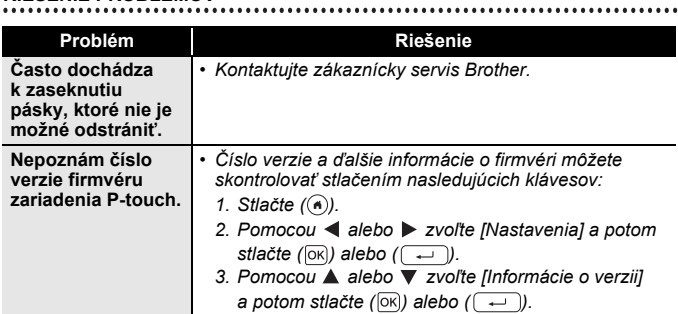

## <span id="page-45-0"></span>**Keď sa na displeji zobrazí chybové hlásenie**

Keď sa na displeji zobrazí chybové hlásenie, postupujte podľa nižšie uvedených pokynov:

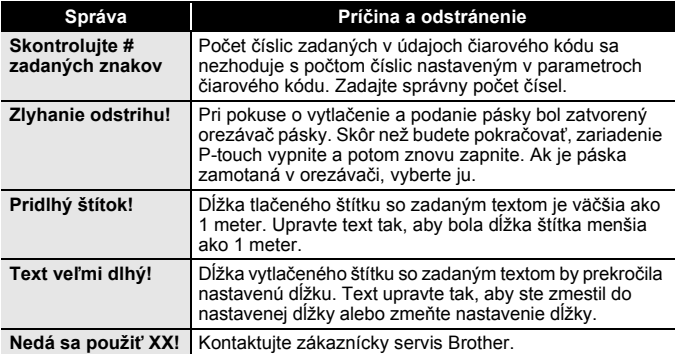

# <span id="page-46-0"></span>**DODATOK**

# <span id="page-46-1"></span>**Špecifikácie**

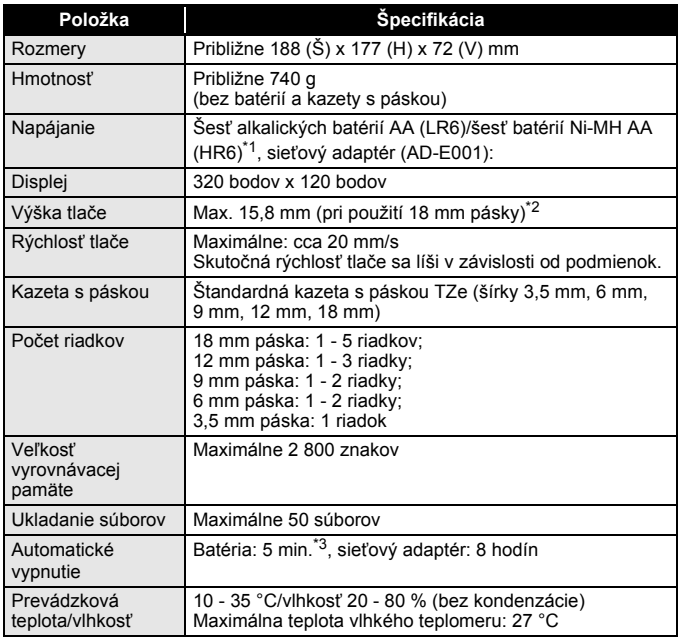

<span id="page-46-2"></span>\*1 Najnovšie informácie o odporúčaných typoch batérií nájdete na našej webovej lokalite

<span id="page-46-3"></span>h<u>ttp://support.brother.com/</u><br>\*2 Skutočná veľkosť znakov môže byť menšia ako maximálna výška tlače.<br>\*3 Len pri používaní zariadenia P-touch. 1 hodina pri pripojení k počítaču.

<span id="page-46-4"></span>

#### **DODATOK**

## <span id="page-47-0"></span>**Systémové požiadavky**

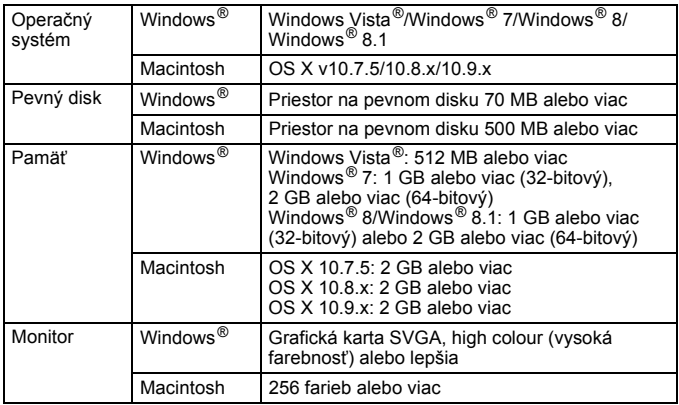

......

..............

Informácie o najnovších kompatibilných operačných systémoch nájdete v stredisku Brother Solutions Center [\(http://support.brother.com](http://support.brother.com)).

#### **Kontaktné informácie**

Kontaktné informácie sa môžu odlišovať v závislosti od krajiny, do ktorej bolo zariadenie dodané.

Navštívte webovú lokalitu<http://www.brother.eu/>

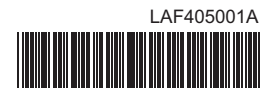

# brother